# ◆お申込み方法◆

受講申込 URL https://www.jdta-keizoku.jp/

(表示の QR コードで読み込めます。)

スマートフォン画面と PC 画面では表示が異なる場合がございます。

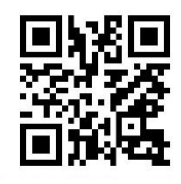

#### お申し込みにあたり、ユーザー登録等の手続きが必要となります。以下に従い入力を行って下さい。

A 昨年度、日本歯科商工協会で受講した方

B 新規の方 (昨年度は未講習で昨年度以前に受講された方、昨年度受講したが修了証記載の 4 桁の登録番 号・登録メールアドレスが不明な方を含む)

#### A とB でユーザー登録方法が異なります。

#### [ご注意]

・迷惑メール設定をされている方は「send@jdta-keizoku.jp」が受信できるよう、事前に設定をお願いいたします。 ・登録を進めて行く上で、上記アドレスからのメールが、届かない場合は迷惑メールフォルダをご確認いただく か、メールアドレス登録不備(ご入力ミス)が考えられます。

**ユーザー登録 (マイページ作成)**

※すべての受講者が行うこと

→<br>
全和五年 医療機器販売・貸与業営業管理者及び<br>
修可業者任持衛者の継続的研修受護由は

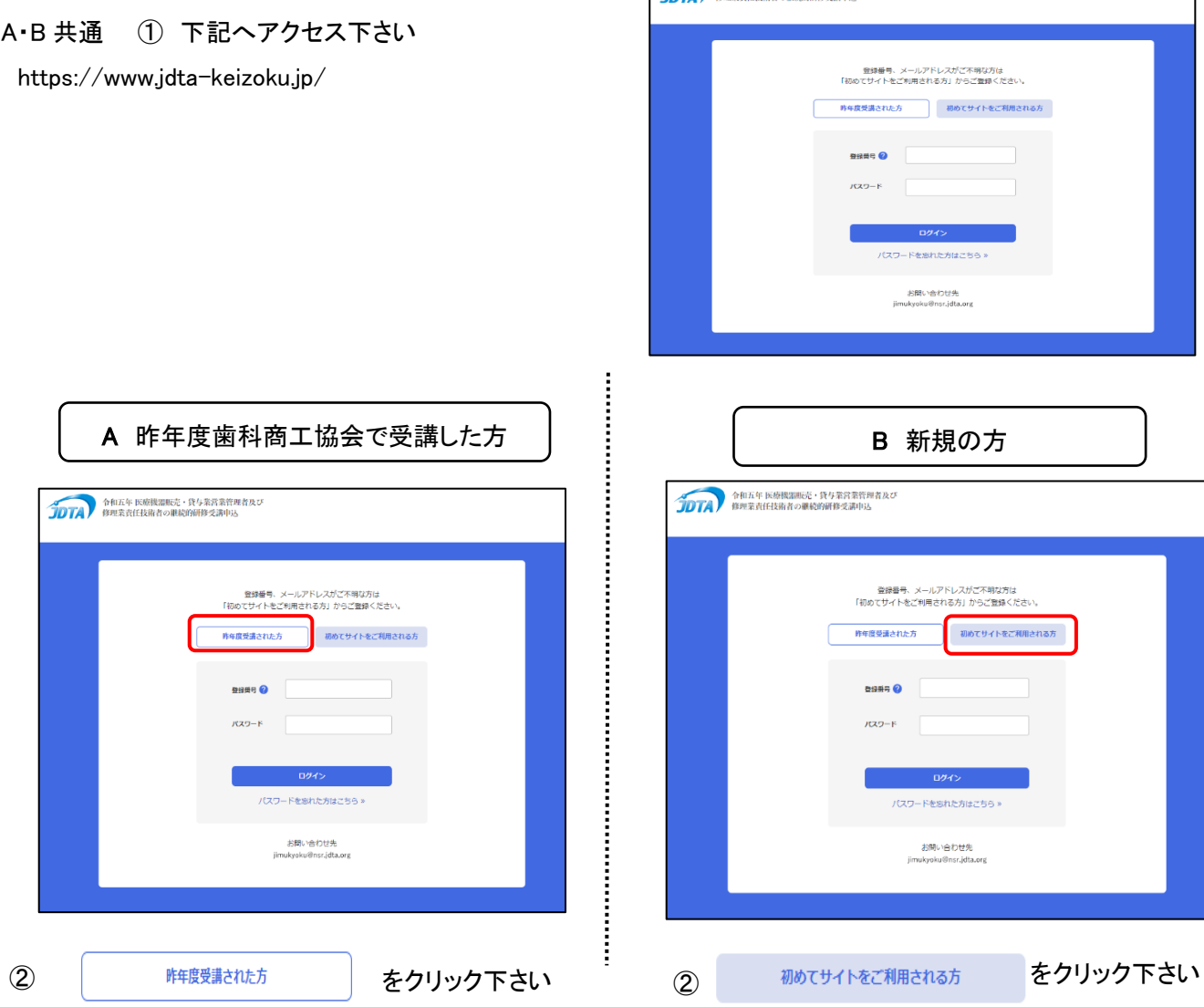

③ 前回ご登録頂いたメールアドレスと 4 桁の登録番 号(修了証記載の登録番号)をご入力の上

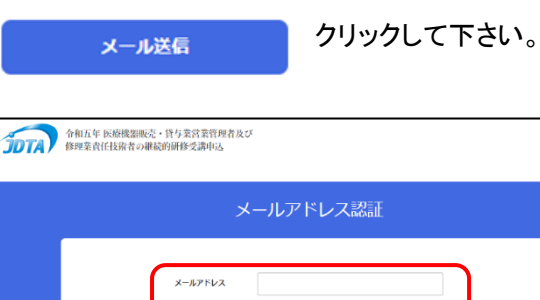

 $ext{B}$ 

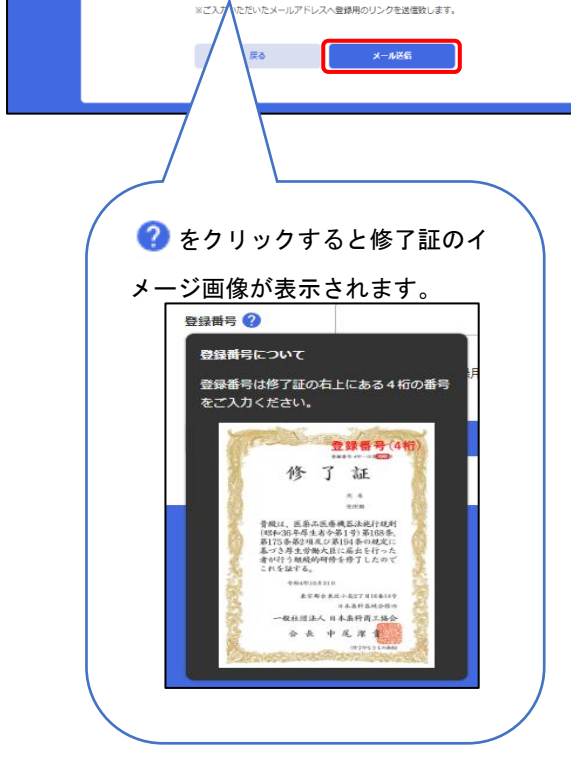

※4 桁の登録番号と前回ご登録のメールアドレス がご不明や、一致しない場合はエラーとなります。 この場合はご新規で登録をお願いいたします。

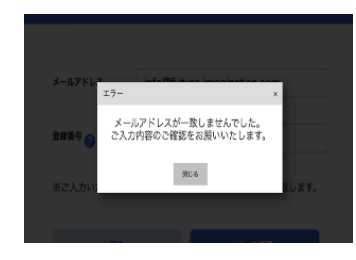

④ ご登録頂いたメールアドレス宛にメールが届きま す。 メール内のリンクをクリックして、登録画面にお進 みください。

※メールが届かない場合は迷惑メールフォルダをご確認 下さい。

i<br>I<br>I<br>I<br>I<br>I<br>I<br>I<br>I<br>I<br>I<br>I<br>I

③ ご利用可能なメールアドレスをご入力頂き、

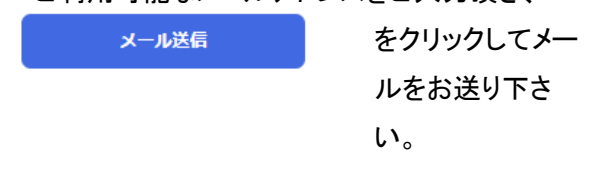

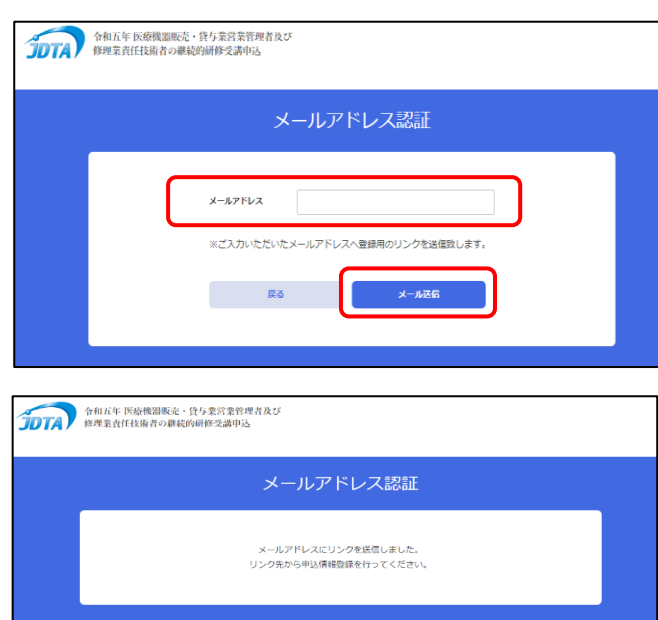

④ ご登録頂いたメールアドレス宛にメールが届き ます。メール内のリンクをクリックして、登録画面に お進みください。

※メールが届かない場合は迷惑メールフォルダをご確 認下さい。もしくはメールアドレスが間違っている可能 性もございます。

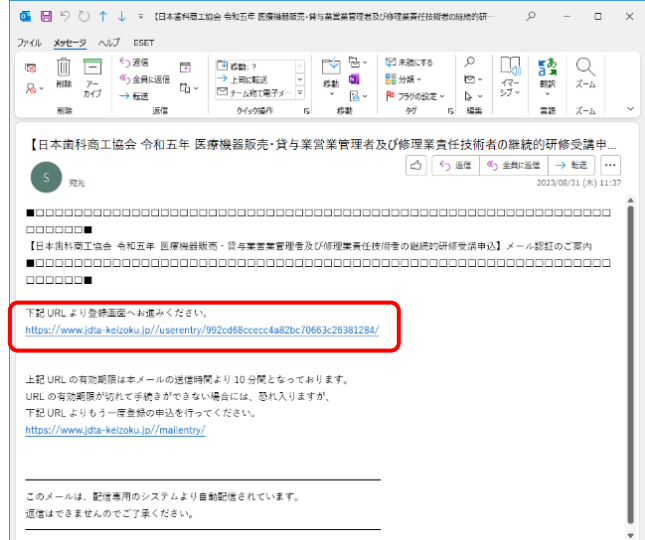

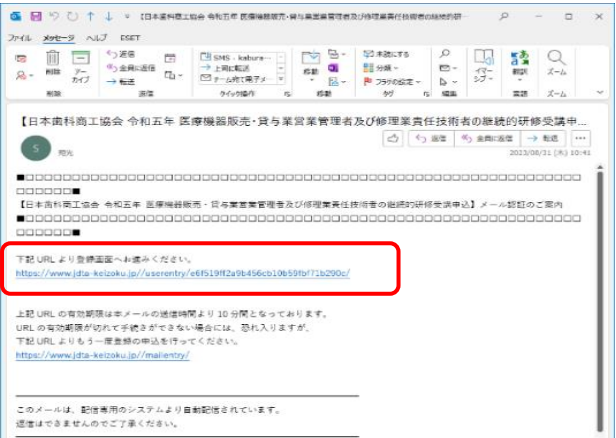

⑤ 昨年のデータが既に入っておりますので、ご登録 情報のご確認、追加の情報、パスワードを入力の上、

確認をクリックして下さい。

Ī

(パスワードは受講者様が設定する任意の半角英数8 ~20 字になります。)

### 今後パスワードは必ず必要となりますので、お忘れ にならないようにお控え下さい。

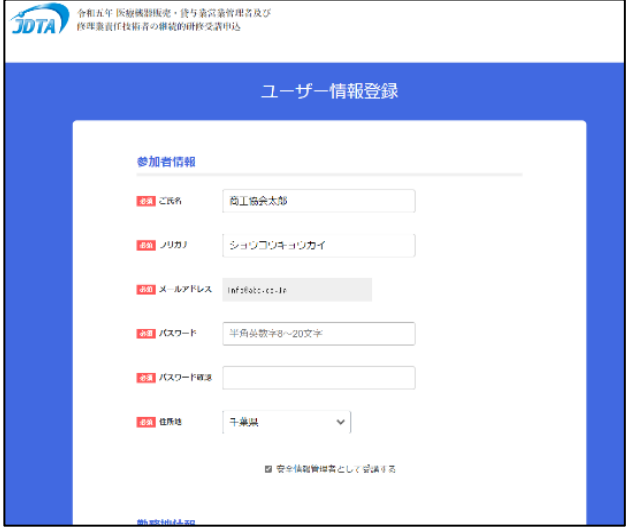

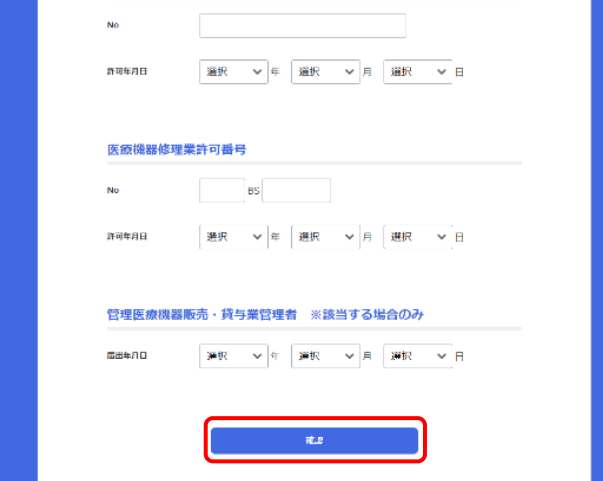

⑤ 受講者様の情報をご登録頂き、パスワードを入 力の上、確認 をクリックして下さい。 (パスワードは受講者様が設定する任意の半角 英数 8~20 字になります。)

ļ

,,,,,,,,,,,,,,,,,,,,,,

## 今後パスワードは必ず必要となりますのでお忘れ にならないようにお控え下さい。

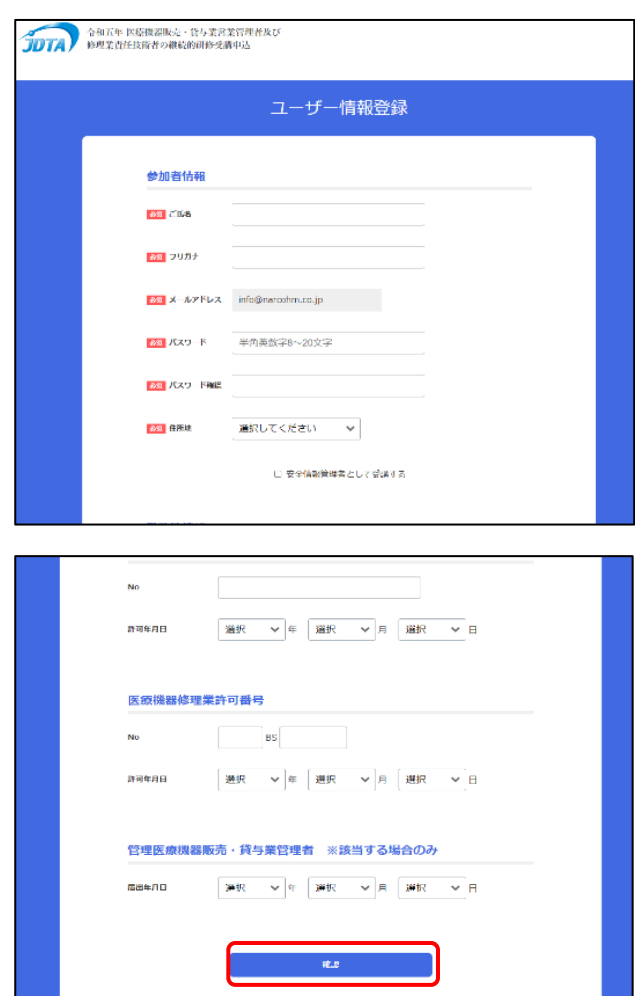

### ⑥ 確認画面が表示されますので、宜しければ 登録 をクリックして下さい。

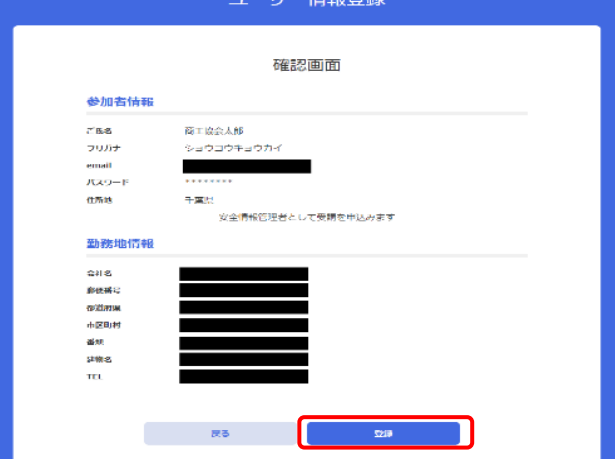

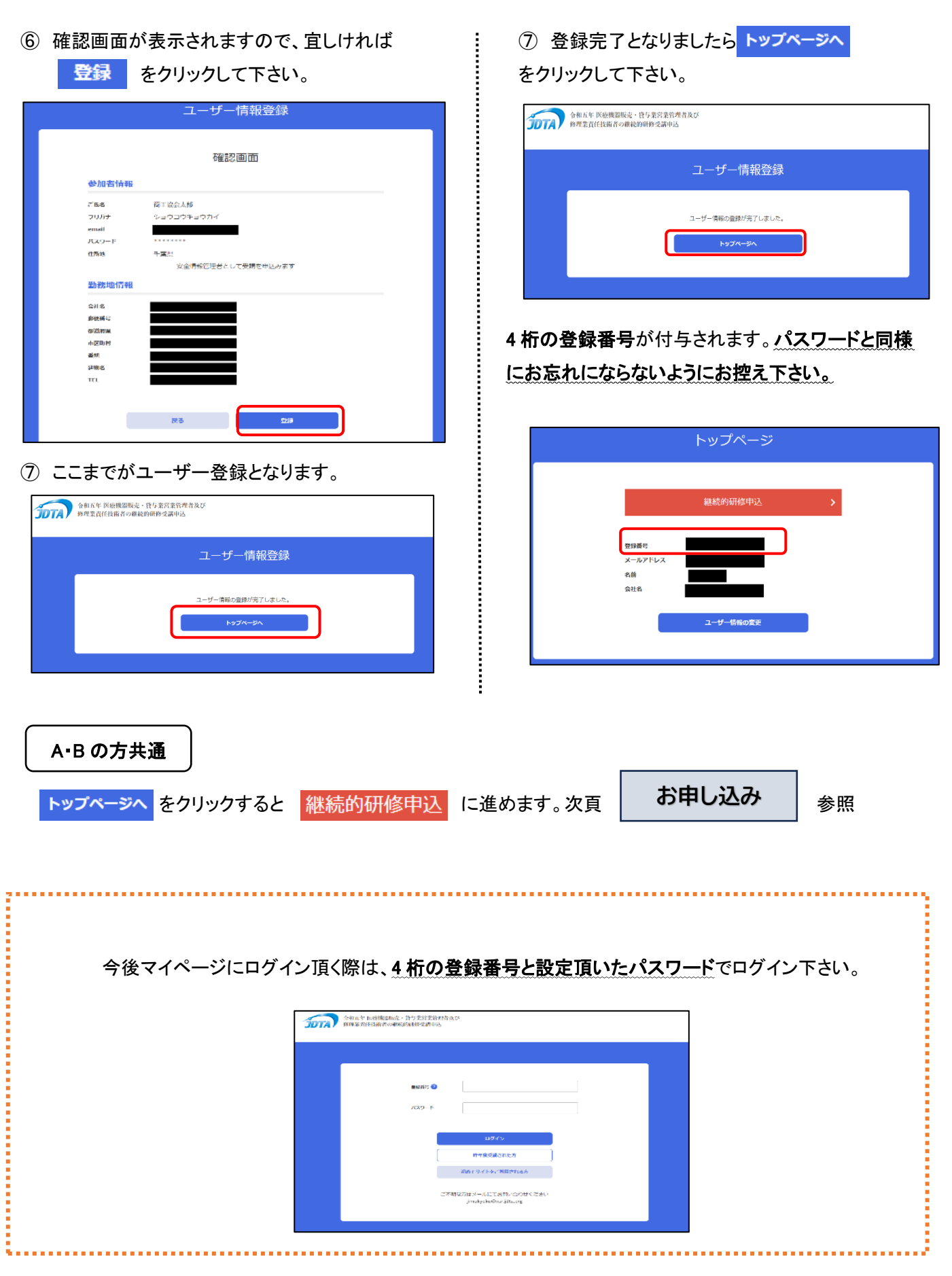

### **お申し込み**

申込がされていない場合のみ <mark>継続的研修申込</mark> が表示されます。クリックして進んで下さい。

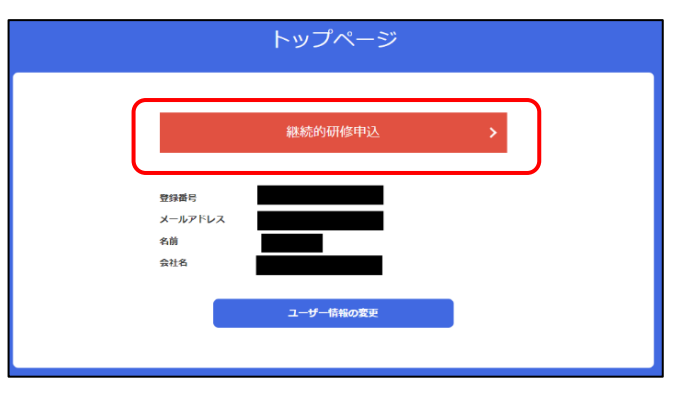

- ① お支払い方法をご選択後 お支払いへ をクリックして下さい。
	- ・ クレジット決済、コンビニ支払のみとなります。(郵便局、銀行振込は出来ませんのでご了承下さい。)

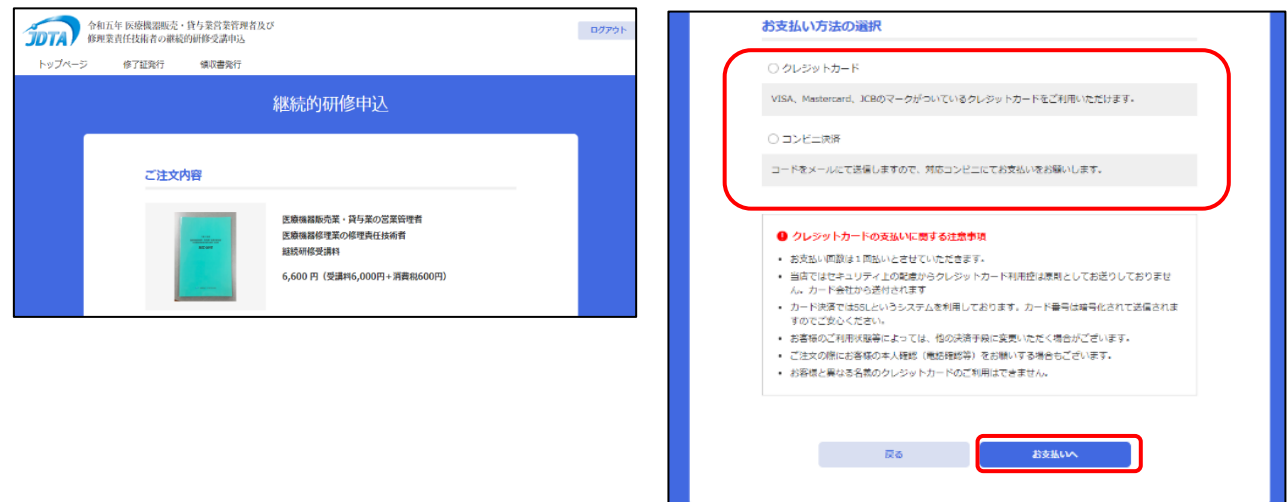

② 確認画面が表示されます。

宜しければ はい をクリックして下さい。

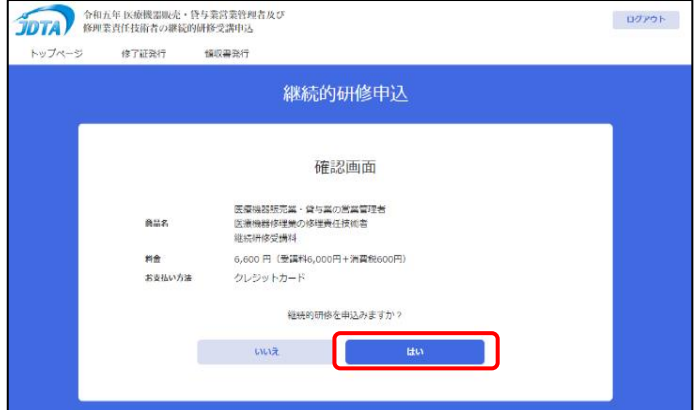

<クレジットカード決済の場合> <コンビニ決済の場合>

ご入力頂き 決定をクリックして下さい。 そんないことになる

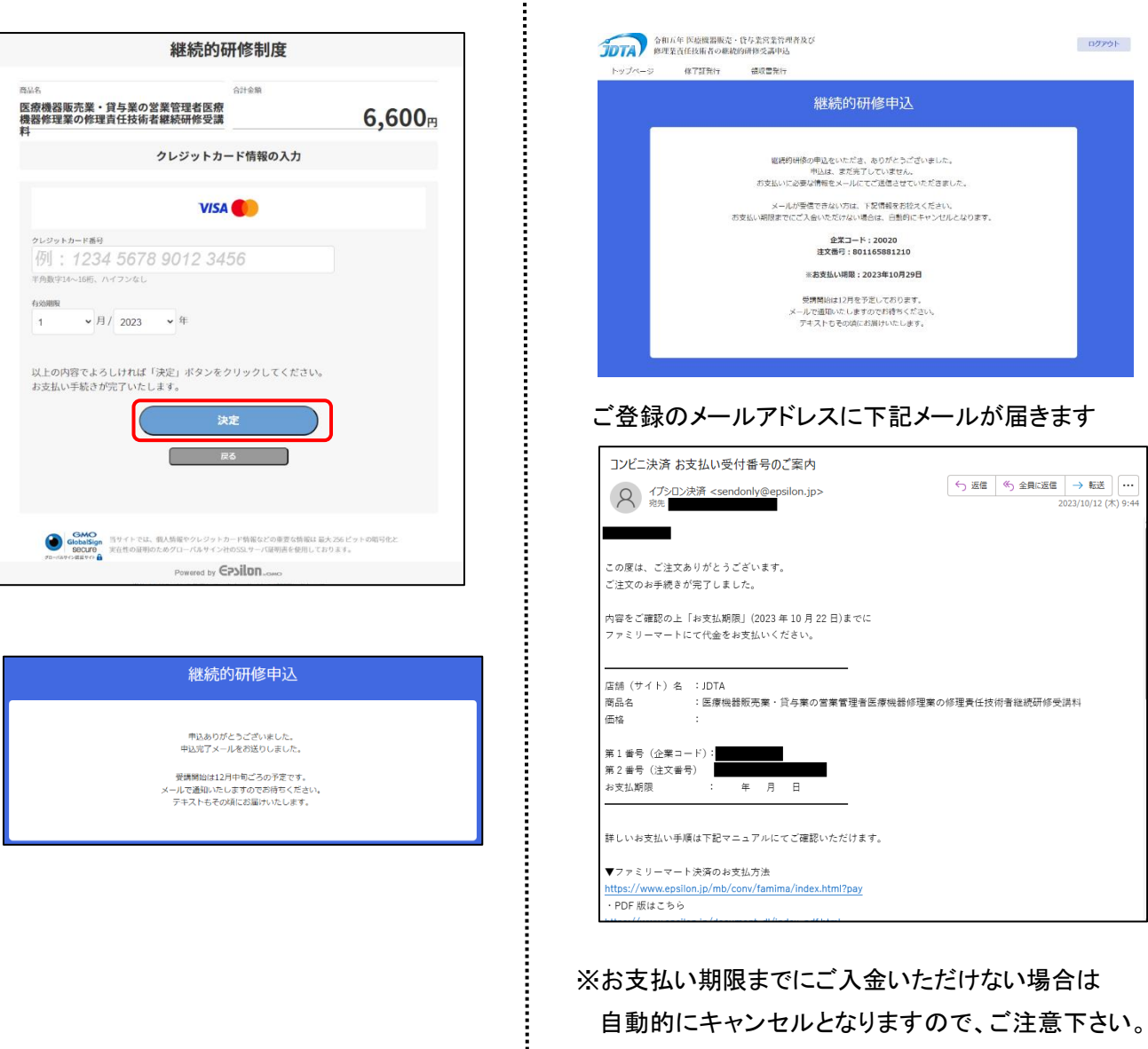

## 令和 5 年 12 月 1 日より受講可能となります。

右記へアクセスし、 <https://www.jdta-keizoku.jp/>

マイページでログイン後受講してください。 次頁 ┃ 受講の仕方 ┃ 参照 ※ 受講開始ご案内はメールにてご案内申し上げます。 ※ 本年はテキストのみ郵送いたします。 **受講の仕方**

③ 決済画面が表示されます。カードの情報等を | | 3 完了画面に記載のコードを念のためお控え下

**受講の仕方**

### ●申込みがお済の方

受講期間が開始され、お申し込みがお済みの方のみ、 <sup>継続的研修受講</sup> が表示されます。 クリックして進んで下さい。

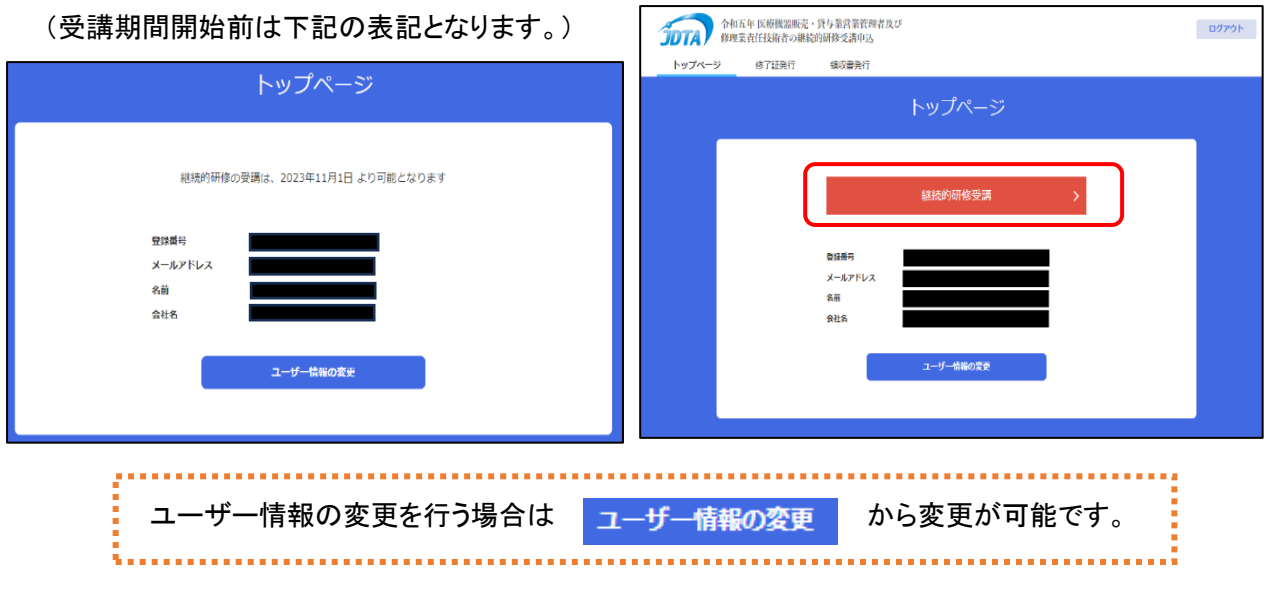

継続的研修受講 研修動画の視聴をする場合 (何度でも視聴出来ます) 継続的研修テスト 研修テストを受ける場合(研修動画視聴後のみ表示)

## 研修動画受講

研修動画をご覧ください。 動画終了後、そのまま研修テストに進んで頂くこともできます。

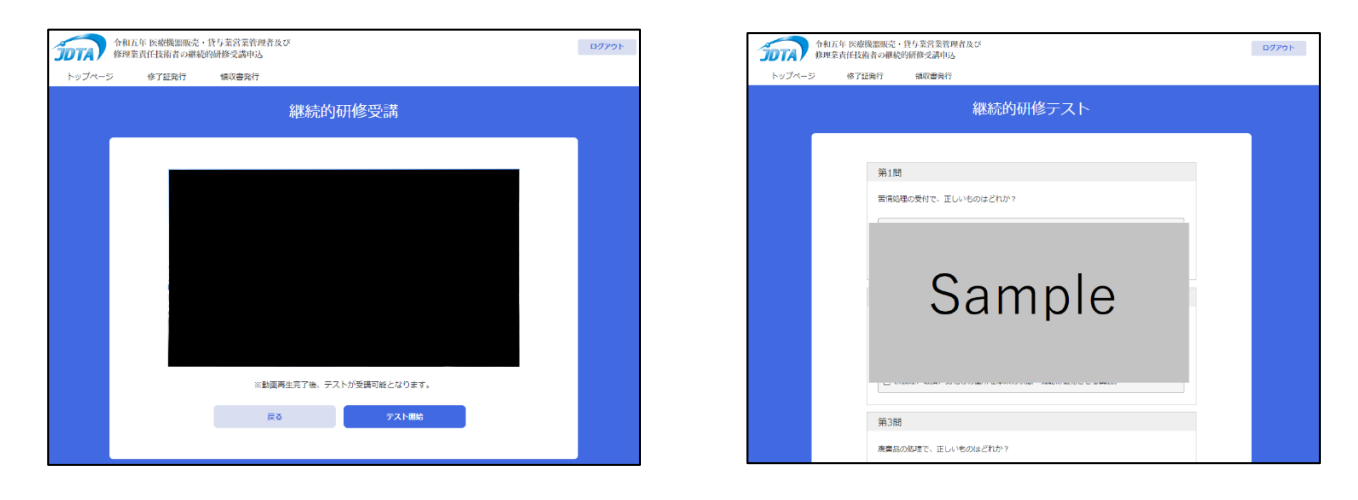

## 研修テスト

研修医テスト終了後、 回答を送信 をクリック下さい。

80 点以上で合格となります。合格点に満たない場合再度研修動画を視聴の上、研修テストを実施して下さい。 研修テストに合格した方は、「継続的研修は修了済みです」と表示されます。

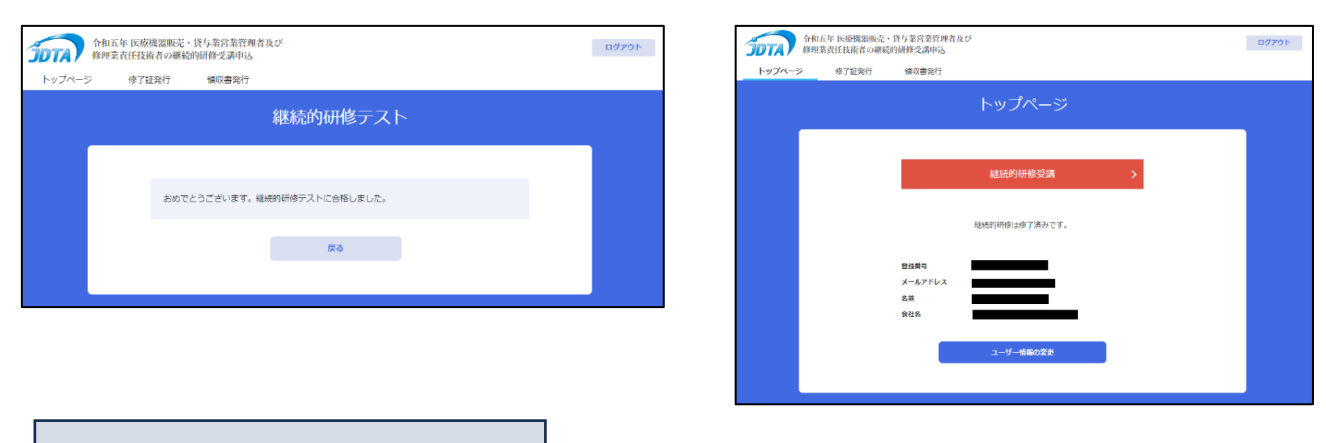

**修了証、領収書のダウンロード**

修了証及び領収書のダウンロードが可能です。

### 書面でのお送りは致しませんのでご自身でダウンロードの上、保存、印刷を行って下さい。

※ダウンロードの期限は令和 6 年 3 月 31 日までとなります。

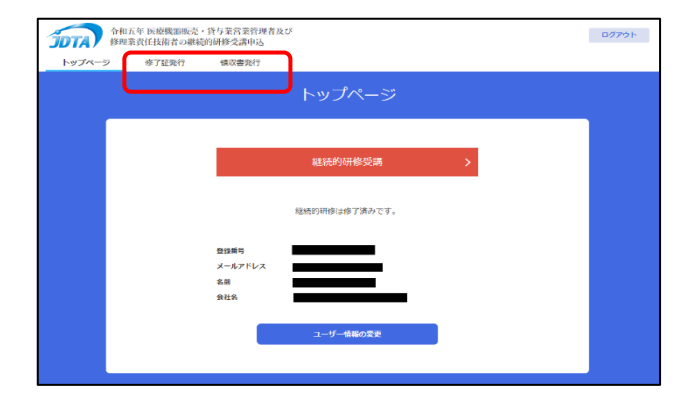

# <修了証> インディング イイン く領収書>

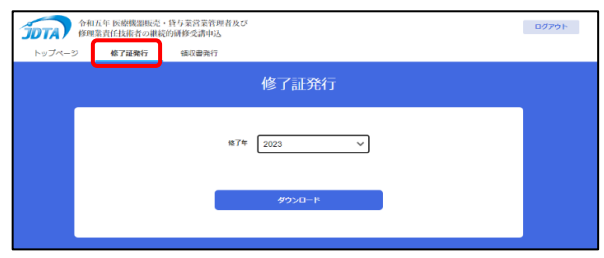

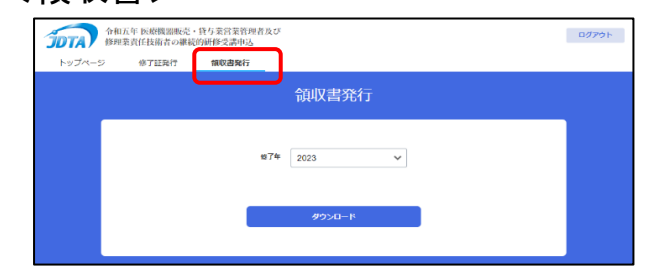

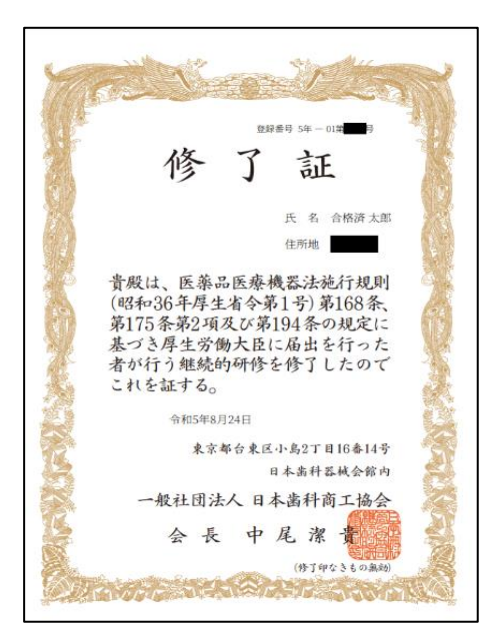

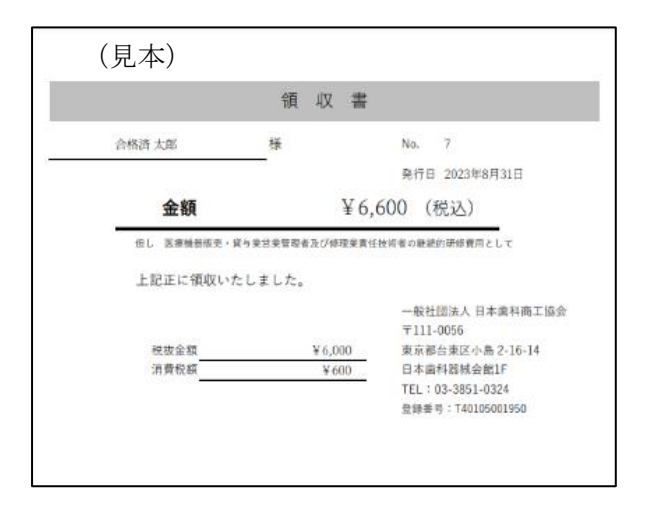